# **Política de Valorização Hospitalar e Redução de Filas Cirúrgicas em Santa Catarina**

# Manutenção e PROGRAMAÇÃO FPO

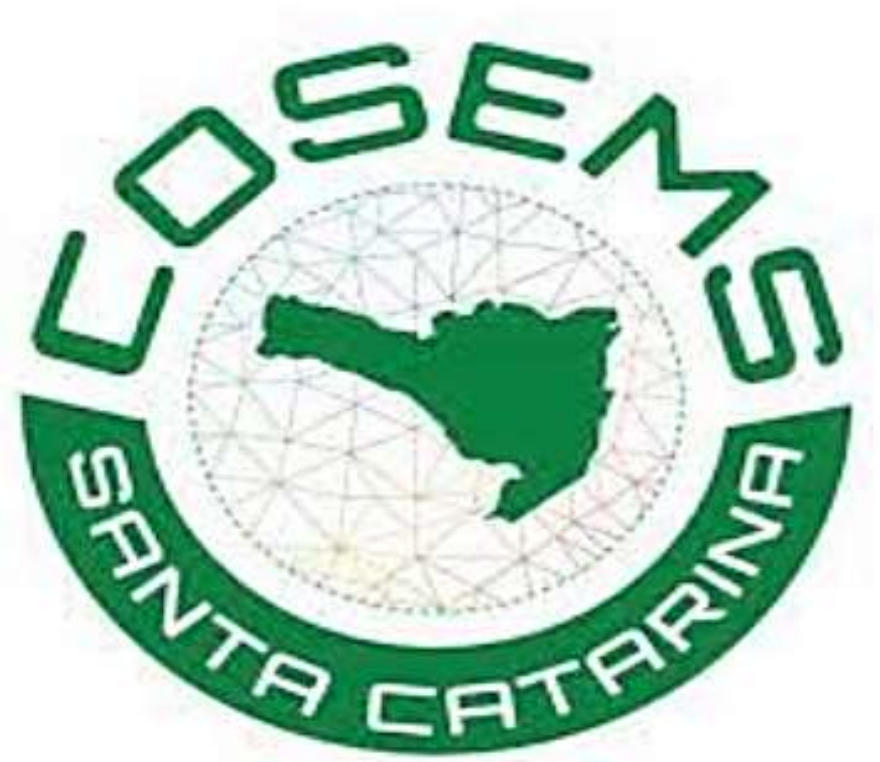

**Para consolidação da Política alguns processos devem ser bem executados, pois cada passo como a programação contratual, a disponibilidade da oferta e o processamento da produção, envolvem permissões e ajustes de sistemas que incidem diretamente no resultado dos atendimentos e consolidação da produção que é o fator principal para recebimento do custeio previsto pela Tabela Catarinense.**

- 
- 

# **Como programar a minha FPO conforme custeio da Tabela Catarinense?**

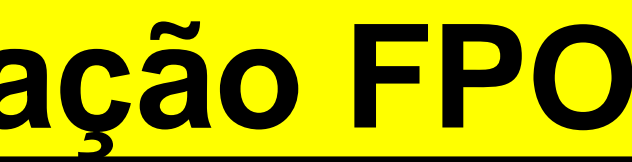

### **Passo 01 – Acessar o FPO mag**

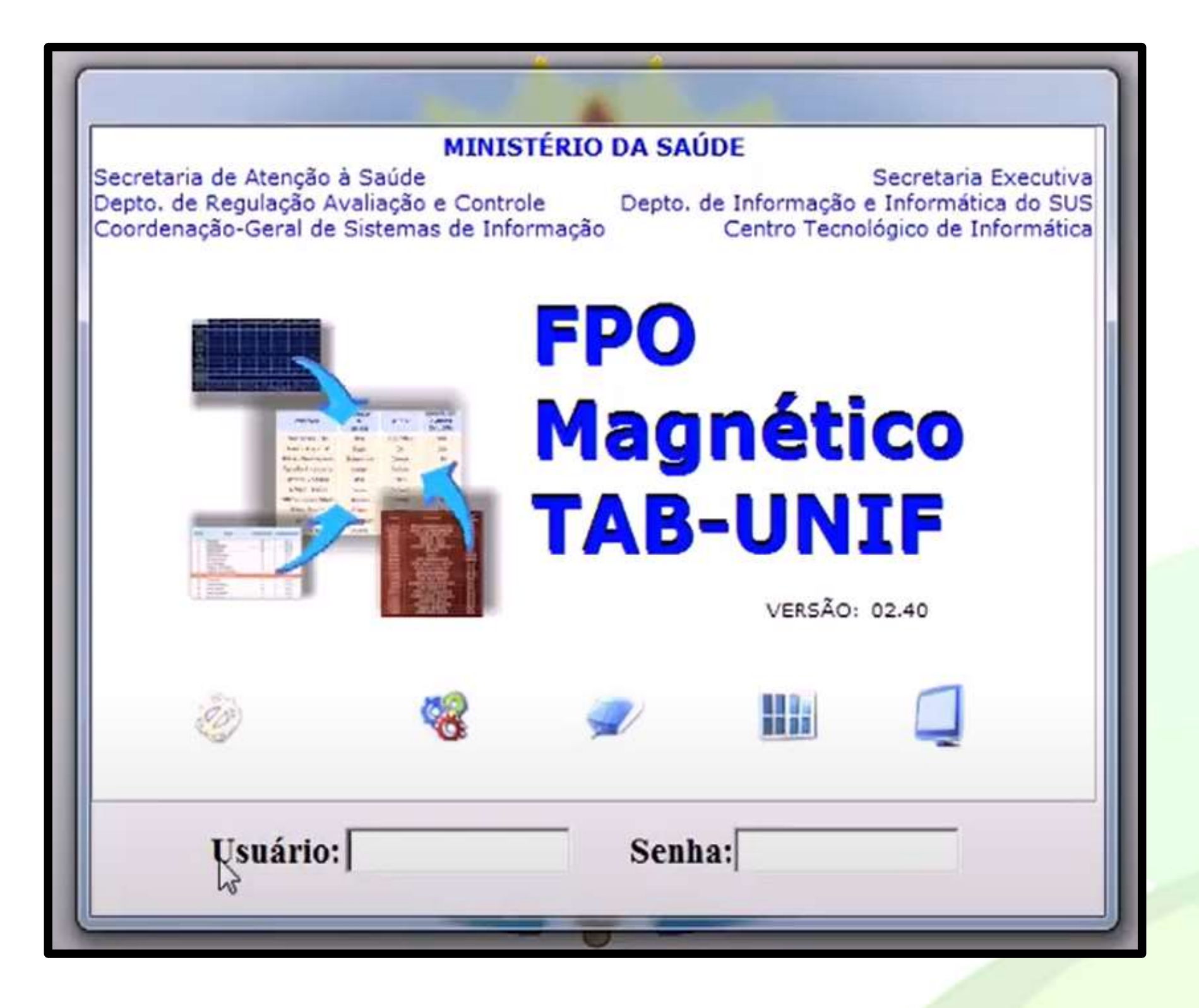

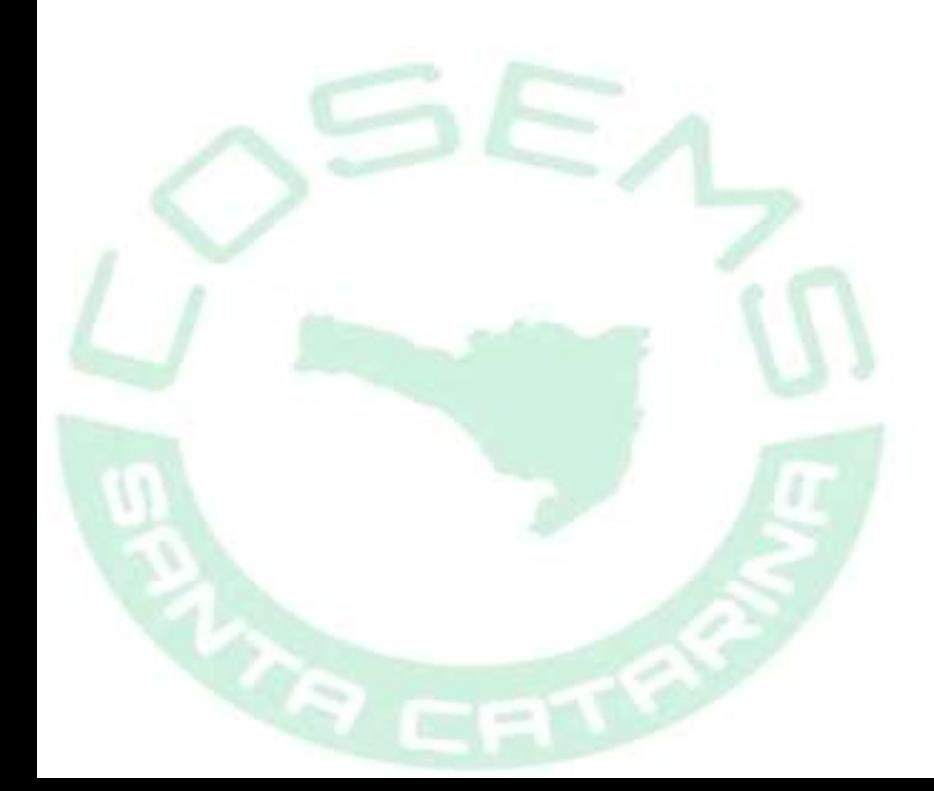

**Passo 02 – Clicar em Manutenção e depois Valores Vigentes dos**

### **Procedimentos**

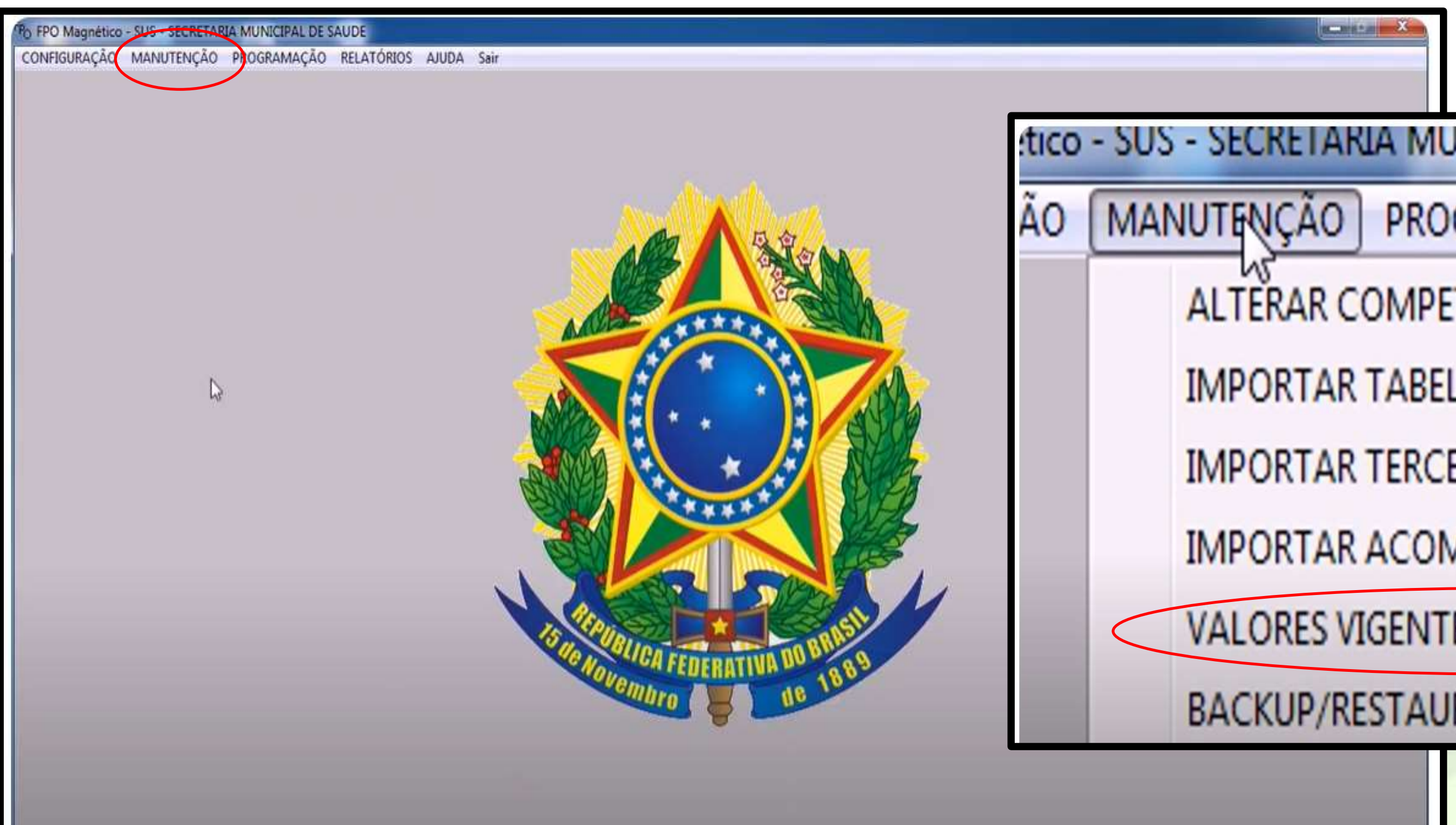

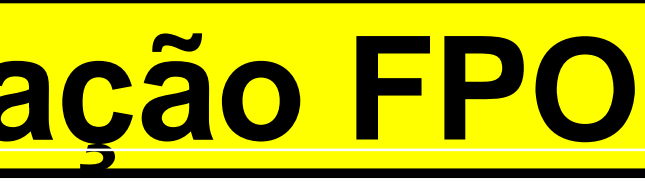

tico - SUS - Secretaria municipal de Saude

PROGRAMAÇÃO RELATÓRIOS AJUD.

- ALTERAR COMPETÊNCIA
- **IMPORTAR TABELAS NACIONAIS DO SIA**
- **IMPORTAR TERCEIROS BRASIL BASE PADRÃO TXT D**
- **IMPORTAR ACOMPANHAMENTO FÍSICO ORÇAMENT**

**VALORES VIGENTES DOS PROCEDIMENTOS** 

BACKUP/RESTAURAÇÃO DA BASE

### **Passo 03 – Selecionar a competência e clicar Procurar para carregar a**

### **tela**

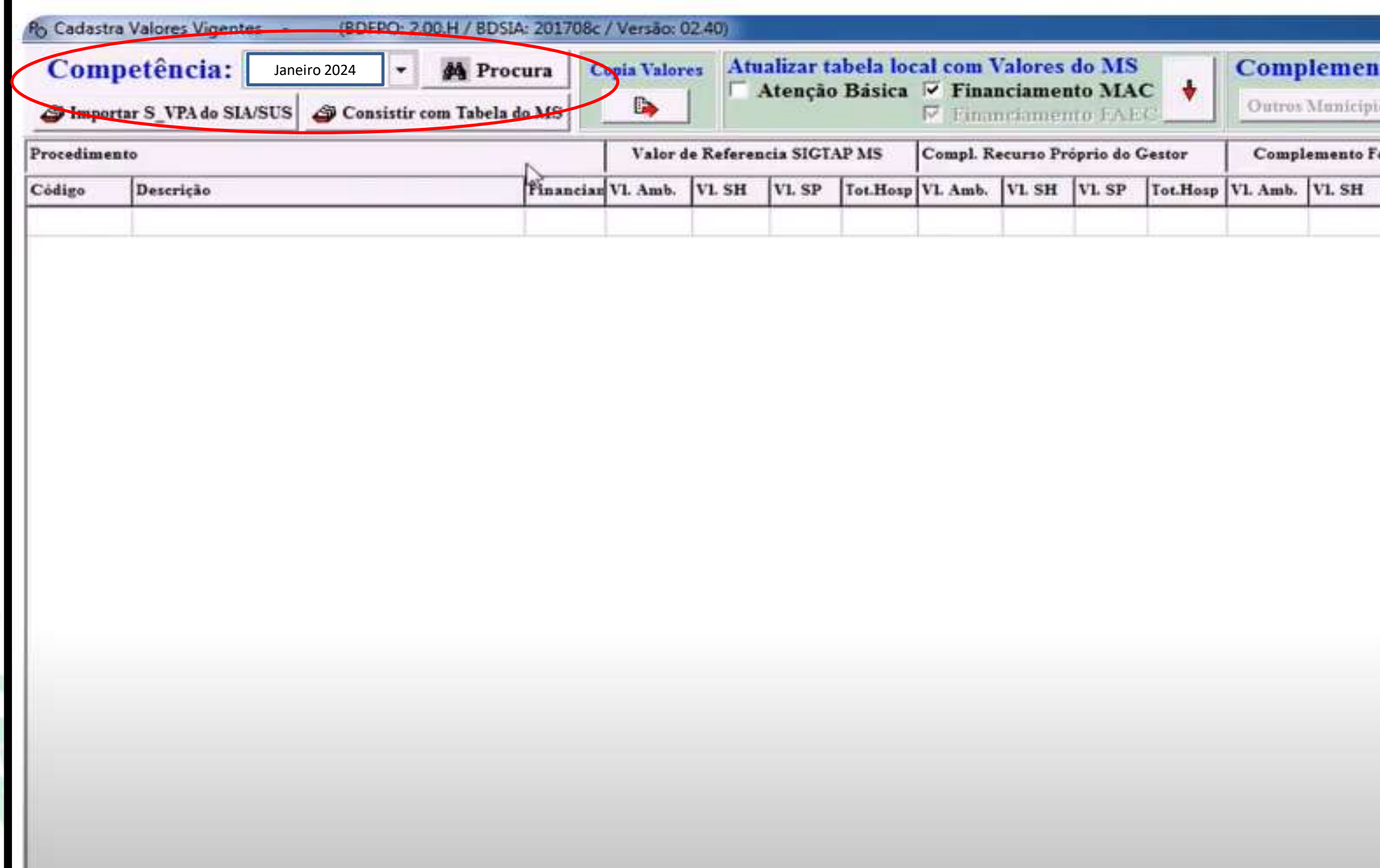

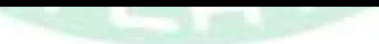

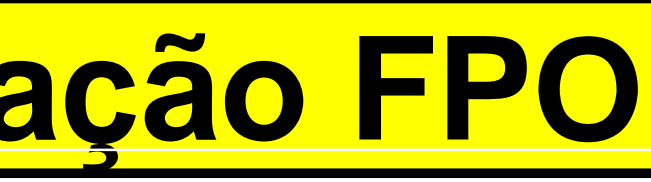

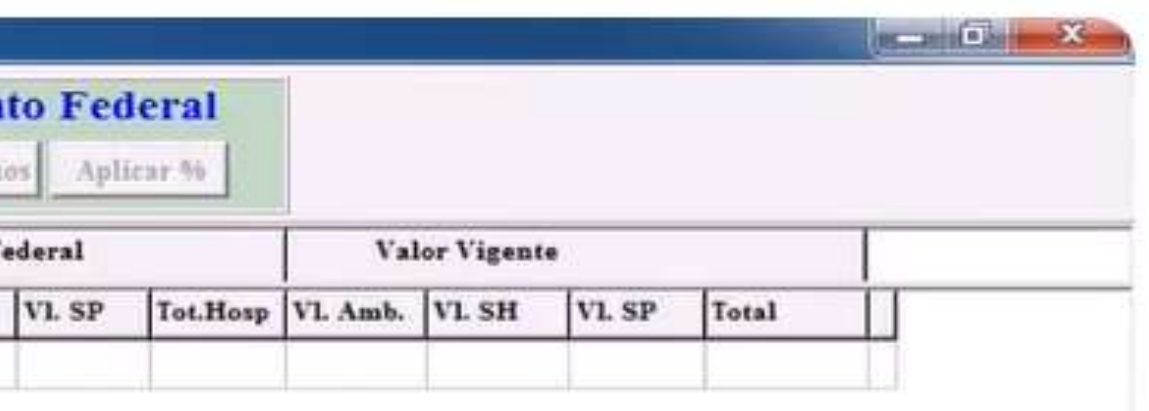

### **Pagina carregada**

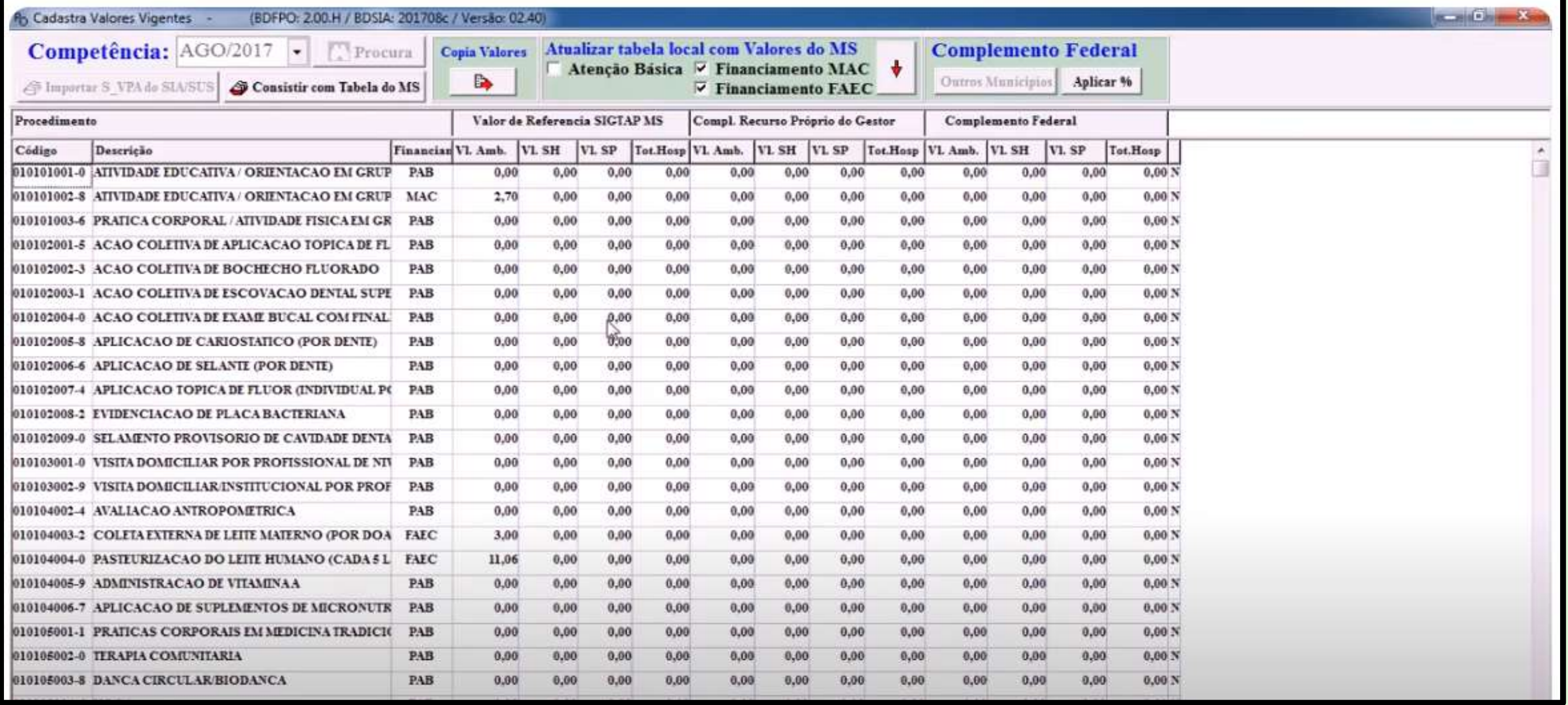

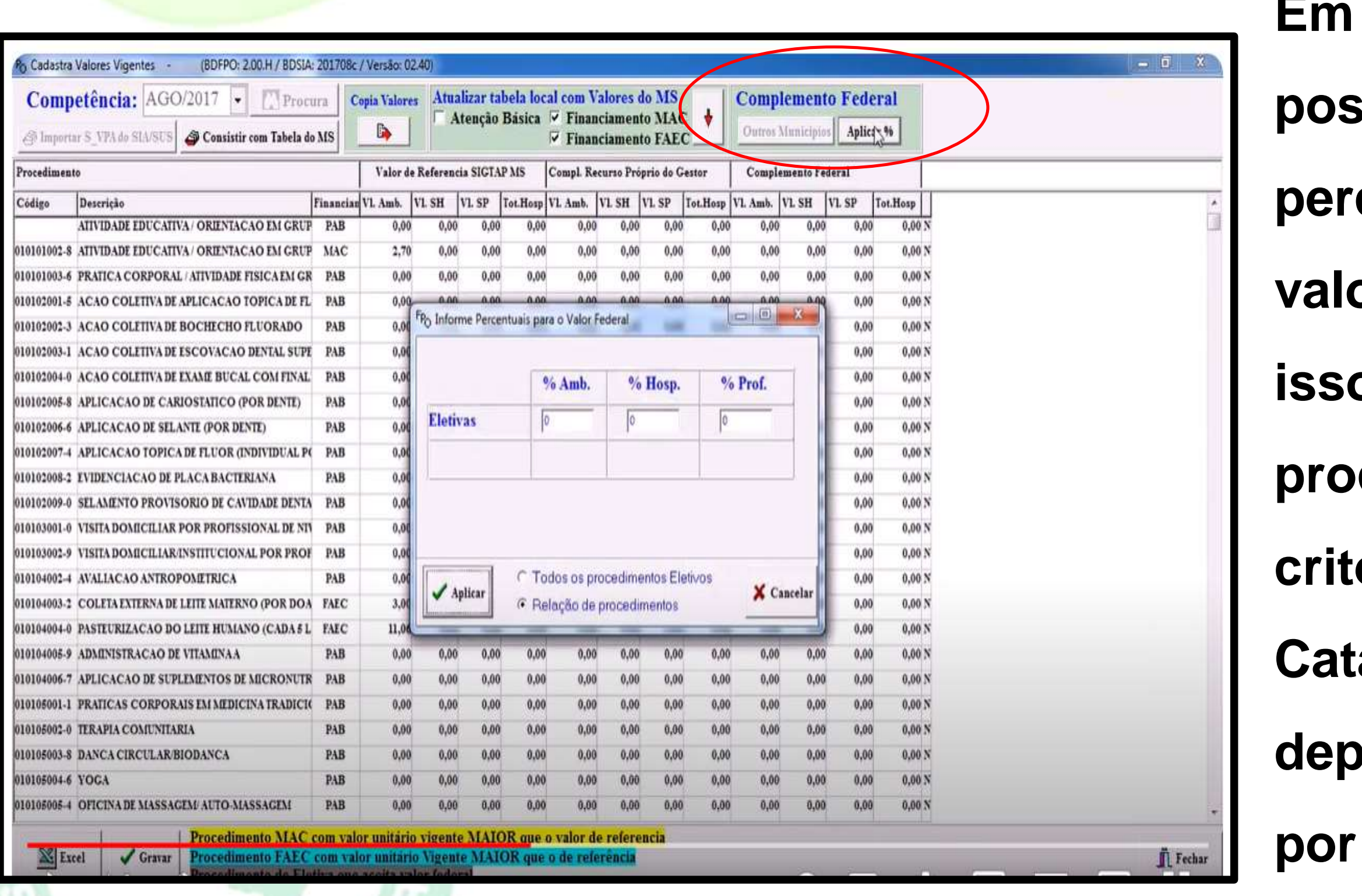

**Em Complemento Federal há a possibilidade de colocar o percentual de incremento a ser valorado extra tabela SIGTAP, porém isso só é possível se todos os procedimentos tivessem o mesmo critério de valoração. A Tabela Catarinense valora de 01 a 12 vezes dependendo do procedimento, então por aqui não se fará a Complementação no nosso caso.**

- **A Tabela Catarinense complementa os procedimentos de maneira individualizada, possuindo cada um o custeio de 01 ou 12 vezes a Tabela SIGTAP.**
- **Portanto, para facilitar o preenchimento da FPO a SES disponibilizou uma Tabela com os valores SP e SH por procedimento já somados ao número de vezes custeados pela Tabela Catarinense.**

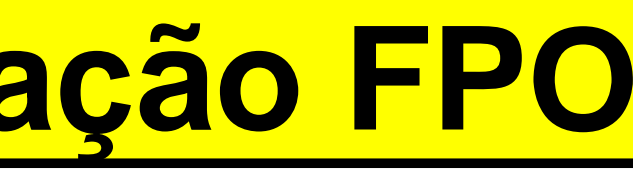

**Lembrando que .......**

**O máximo de vezes permissíveis pelo Ministério da Saúde para programação na FPO para esses procedimentos da Política de Redução de Filas é de 04 vezes a tabela SIGTAP.**

**A Tabela SES já está com este somatório por procedimento.**

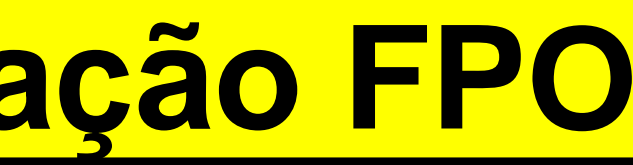

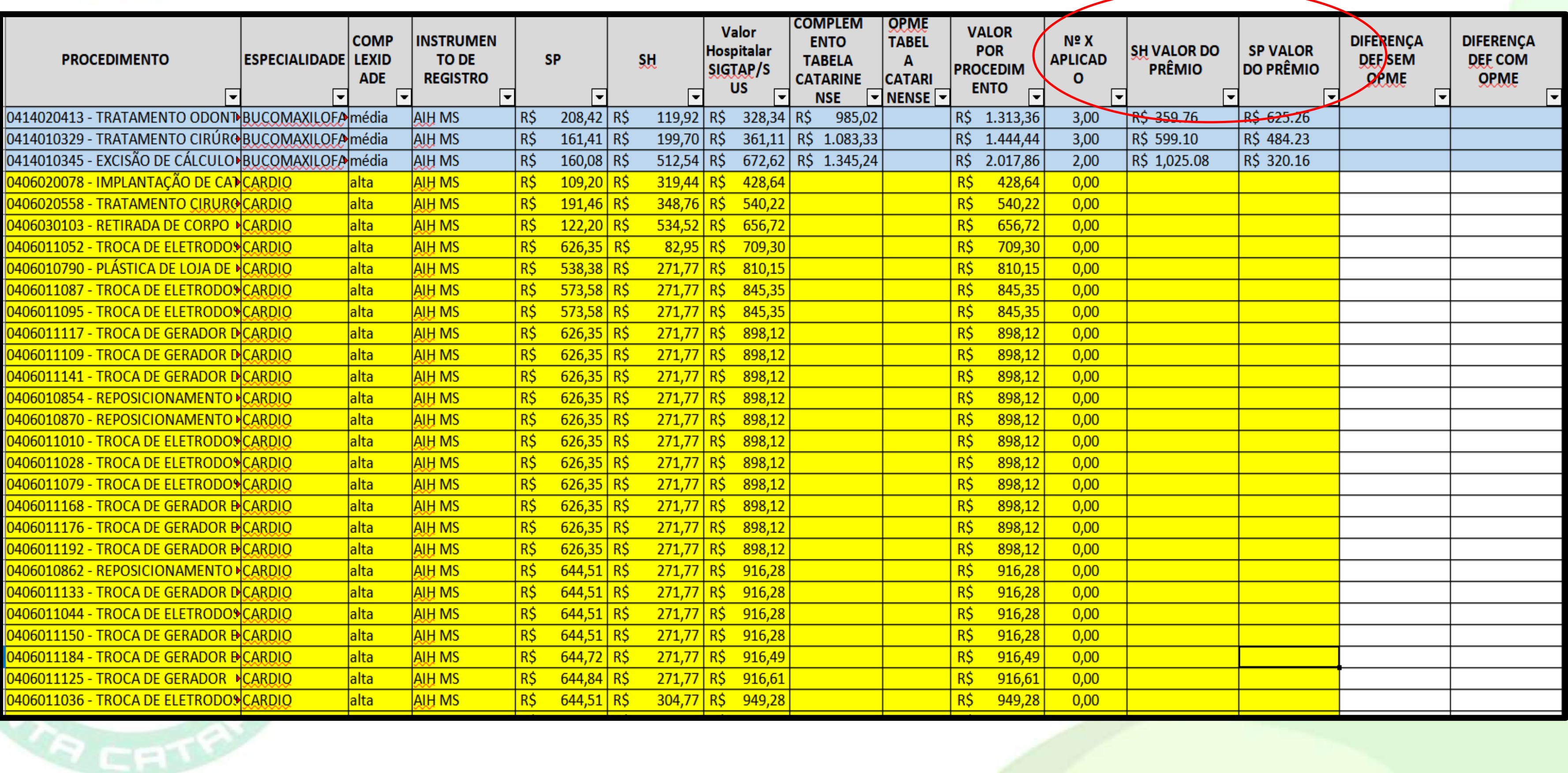

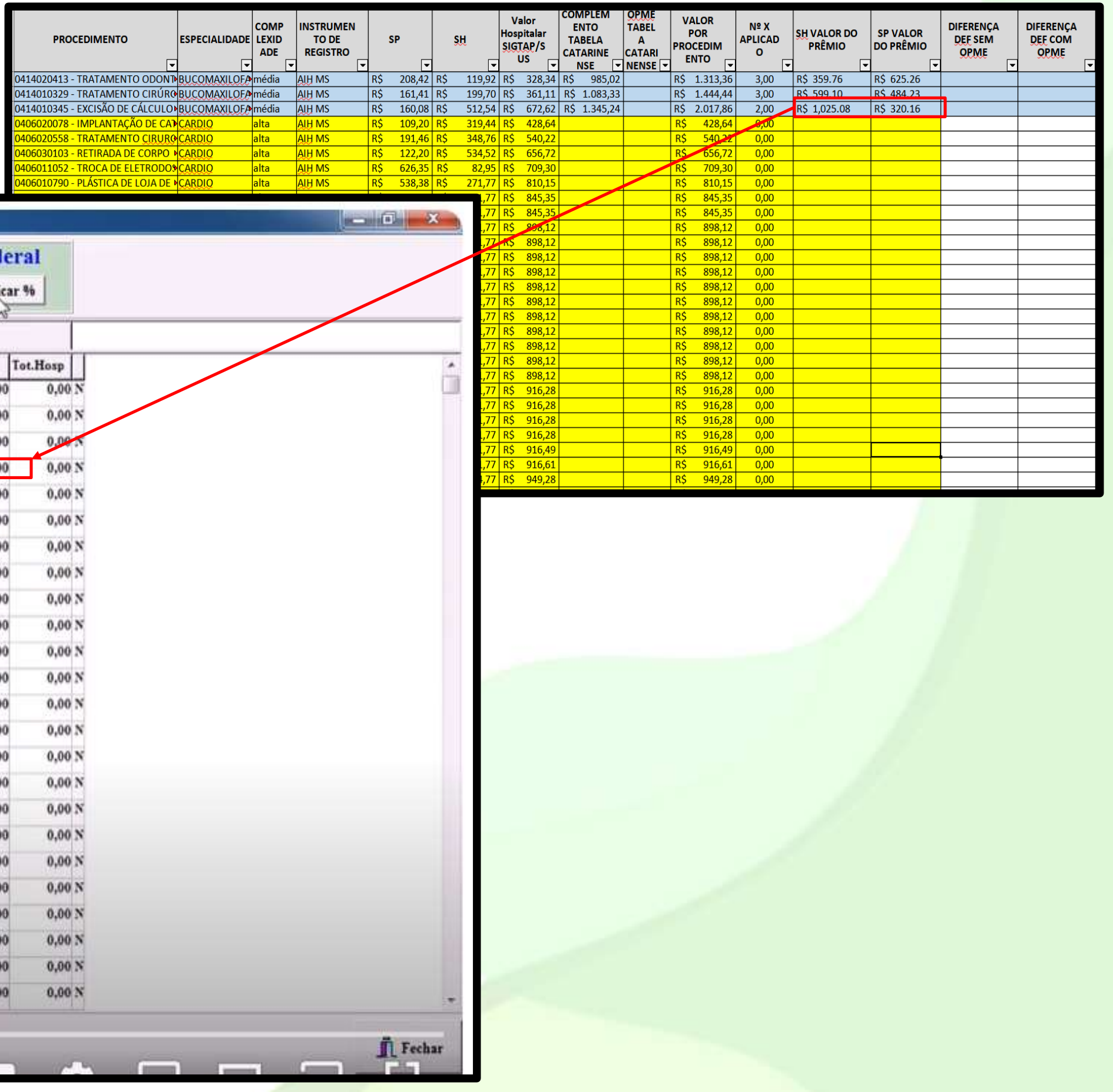

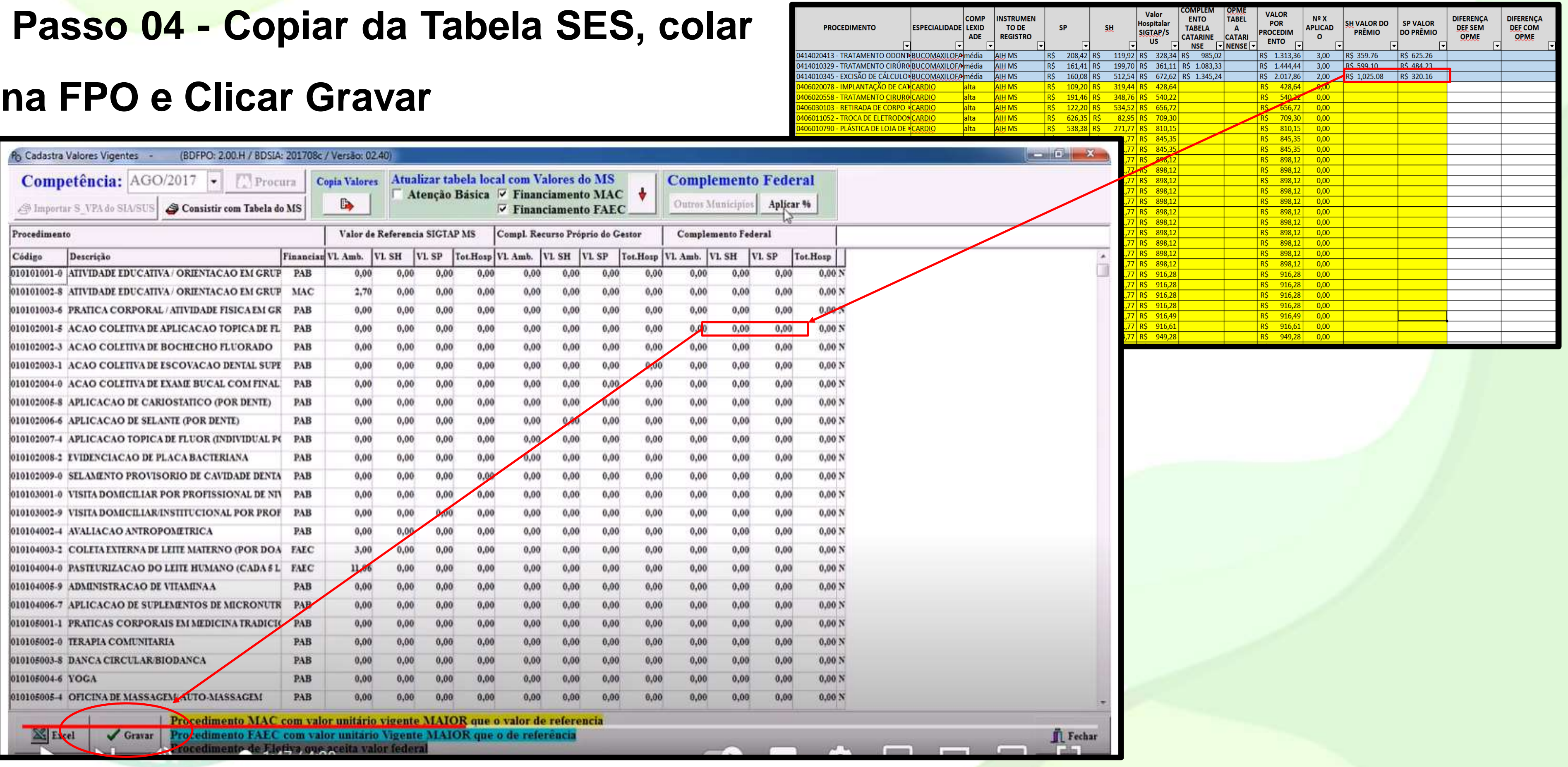

FPO Magnético - SUS - SECRETARIA MUNICIPAL DE SAUDE

CONFIGURAÇÃO MANUTENÇÃO PROGRAMAÇÃO RELATÓRIOS AJUDA Sair

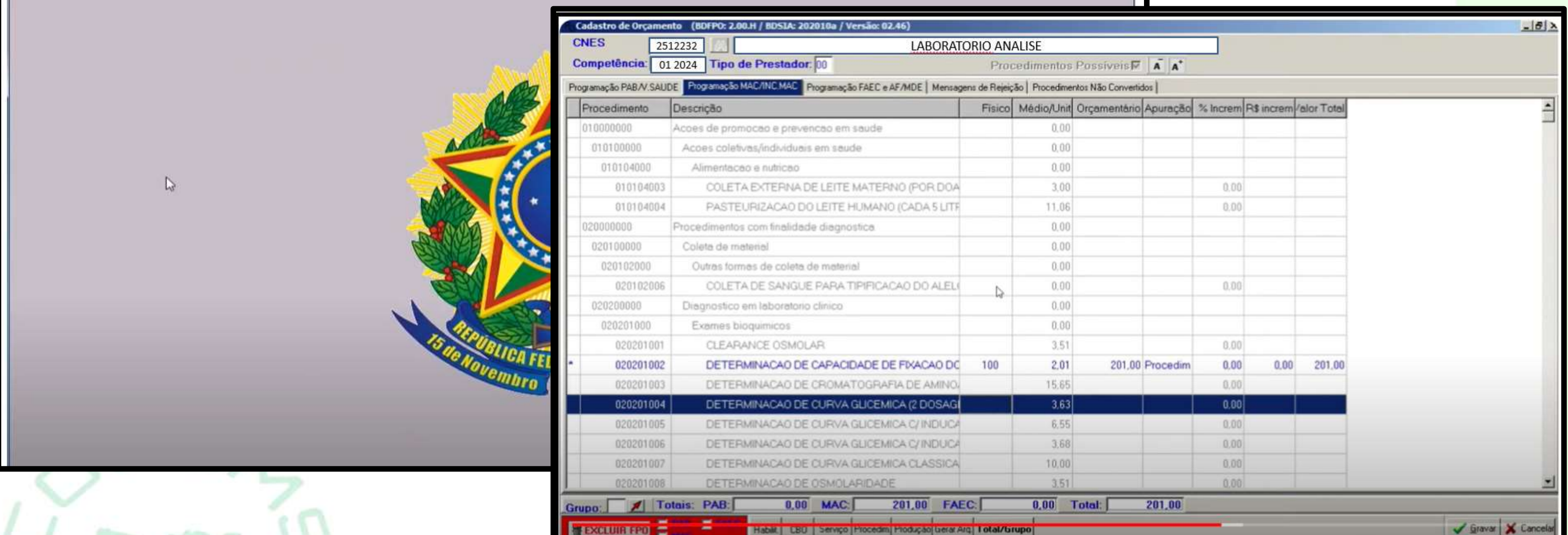

**Após fazer a MANUTENÇÃO da forma de custeio dos procedimentos da Política Federal e Estadual, o próximo passo é fazer a PROGRAMAÇÃO física por prestador de serviço.**

**BERNING & ALLEY** 

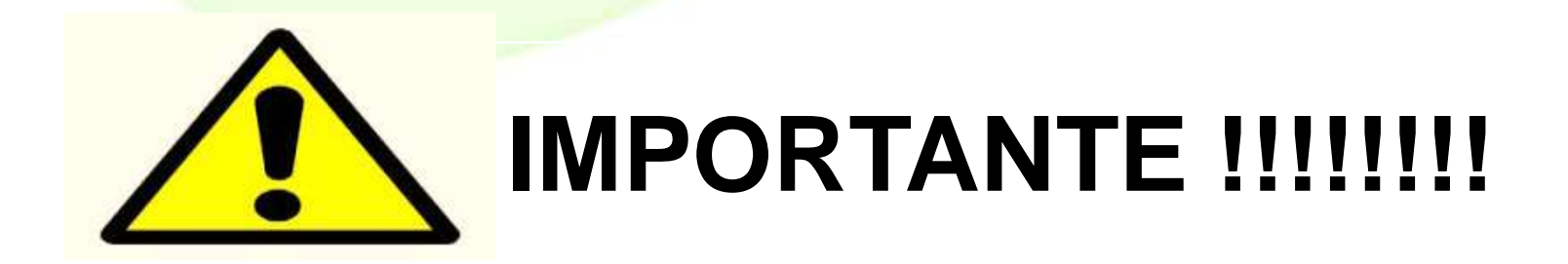

**O Estado está providenciando a forma de ressarcimento da produção apresentada a partir da disponibilidade do DATASUS da Competência JANEIRO 2024.**

**Foi Deliberada a CIB nº 025/2024 que solicita que o recurso federal destinado ao custeio da produção dos procedimentos faturados até 04 vezes seja aloca no FES/SES para a SES efetuar o pagamento.**

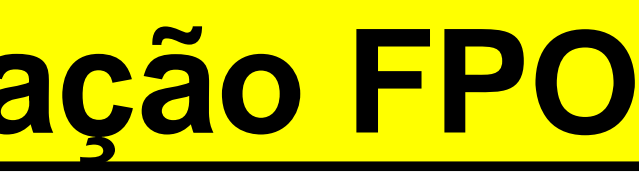

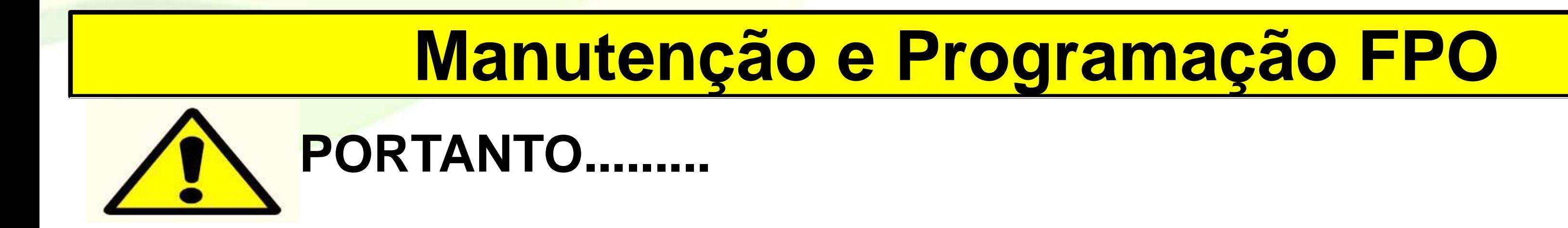

## **1 – Se o recurso Federal for alocado no FES/SES a SES através dos Encontros de Contas mensais ressarcirá o faturamento total apresentado;**

**2 – Se o recurso Federal não ficar alocado no FES/SES o Ministério da Saúde ressarcirá de 01 a 04 vezes a tabela através do FNS ao FMS e a SES ressarcirá pelo Encontro de Contas o que exceder a 04 vezes, ou seja, 05 a 12 vezes;**

- 
- 

**NÃO CONSEGUI FAZER A PROGRAMAÇÃO DA FPO!!!!!!!**

**A dúvida de como e quanto programar na FPO estava sendo questionada ao Ministério da Saúde desde a publicação da Portaria**

**Federal em 2023, porém somente agora tivemos uma orientação.**

**COMO FICARÁ MEU PAGAMENTO DE JANEIRO/2024?**

- 
- 
- 
- 
- **O Encontro de Contas mostrará os procedimentos**
- **faturados independente do Incremento feito na FPO, e**
- **para esta competência haverá esse cuidado em pagar**

**toda a produção realizada.**

### **Exportar FPO**

### **Passo 05 – Exportar a FPO para SIA ou SIHD clicar em MANUTENÇÃO.**

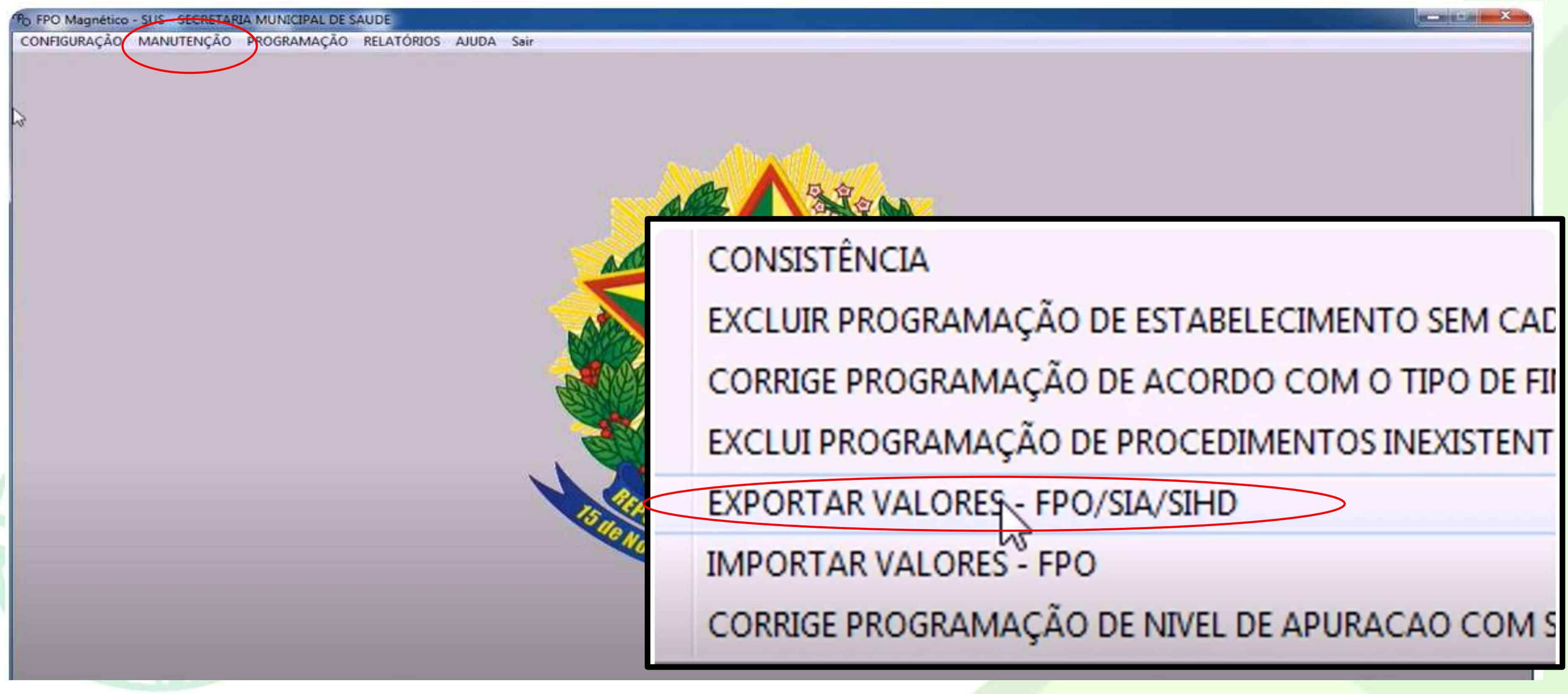

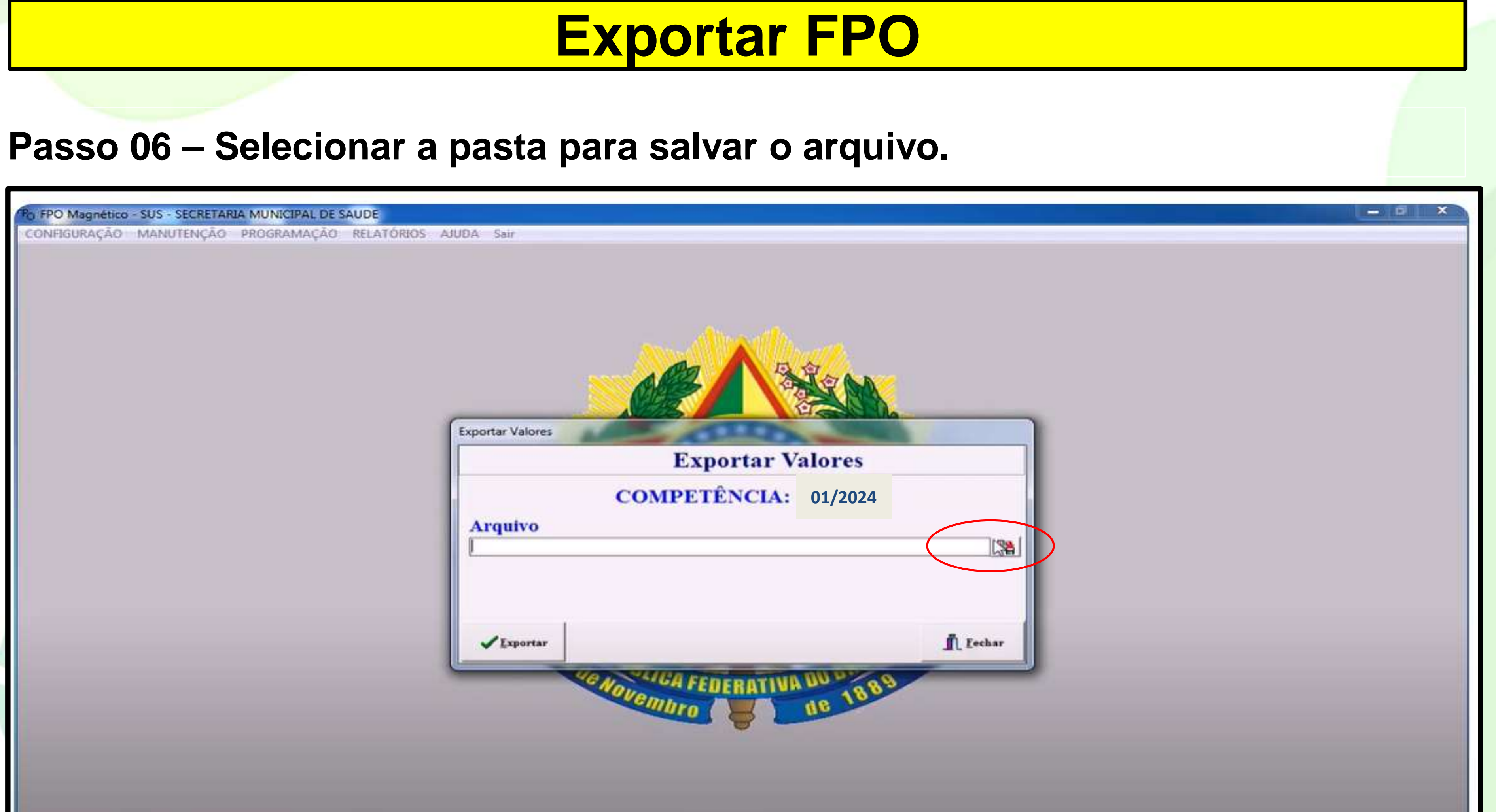

### **Exportar FPO**

### **Passo 07 – Se quiser renomear o arquivo, depois Salvar.**

 $\sqrt{\text{Exp}}$   $\text{Var}$ 

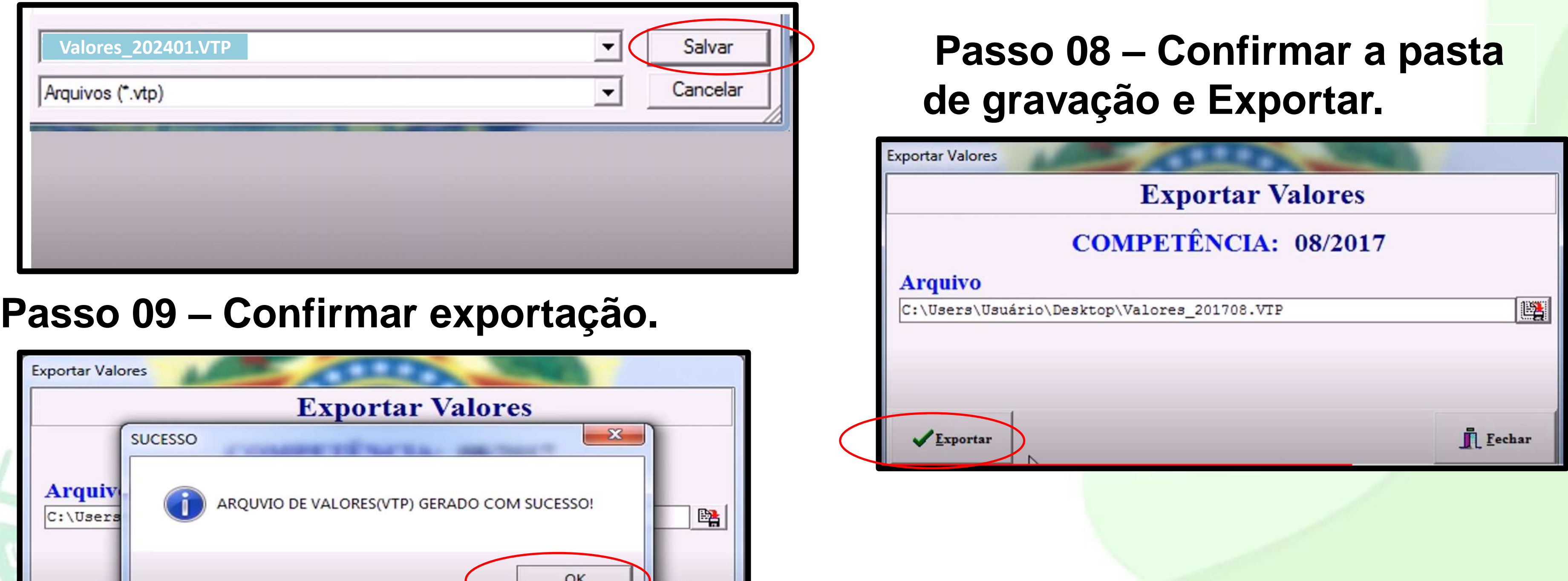

 $\prod$  Fechar

### **Importar FPO para SIHD**

### **Passo 10 –Entrar no SIHD, clicar em Importar Dados/Importar Dados CNES.**

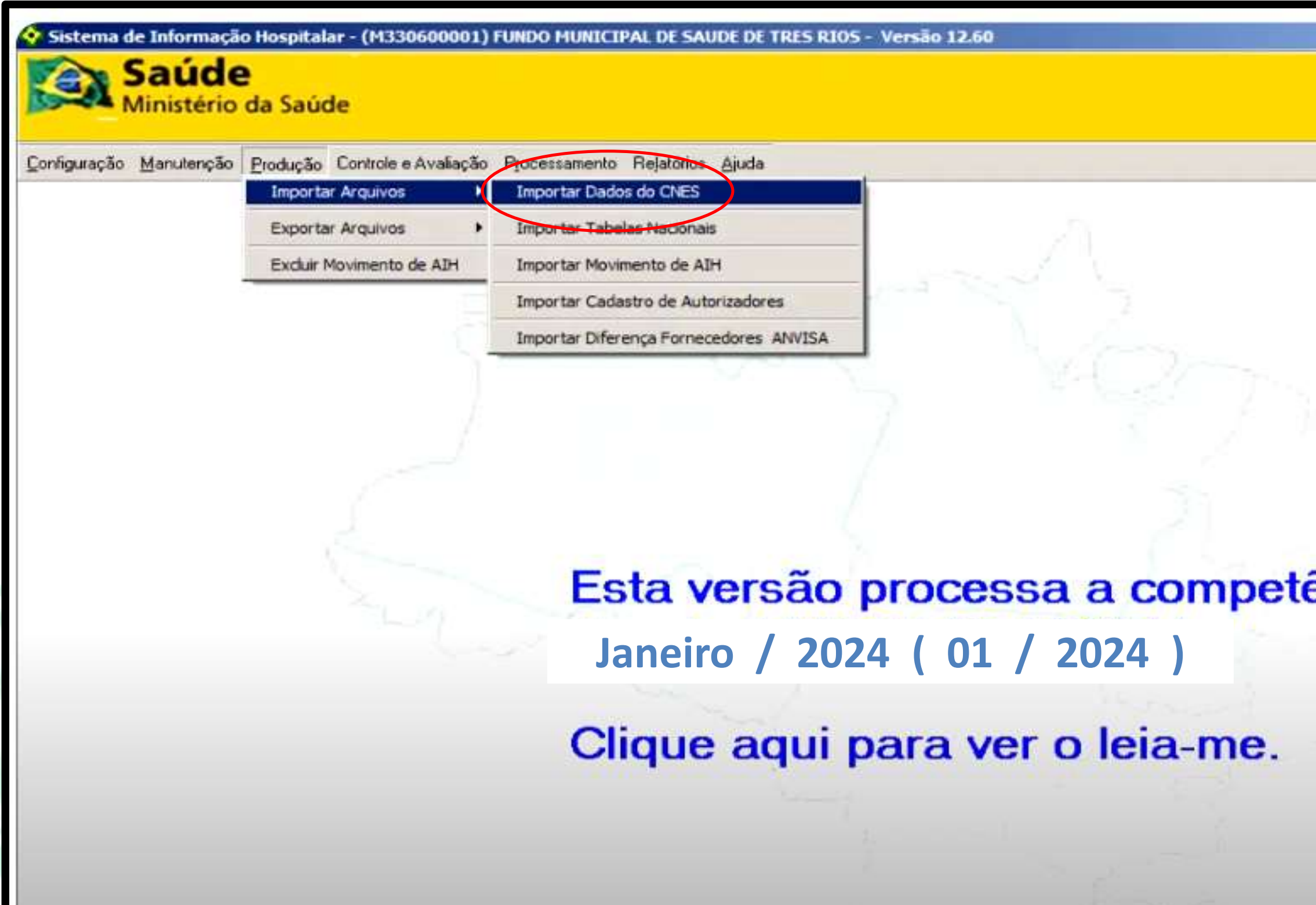

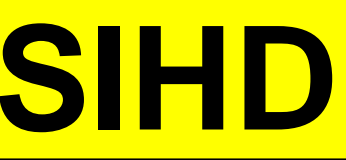

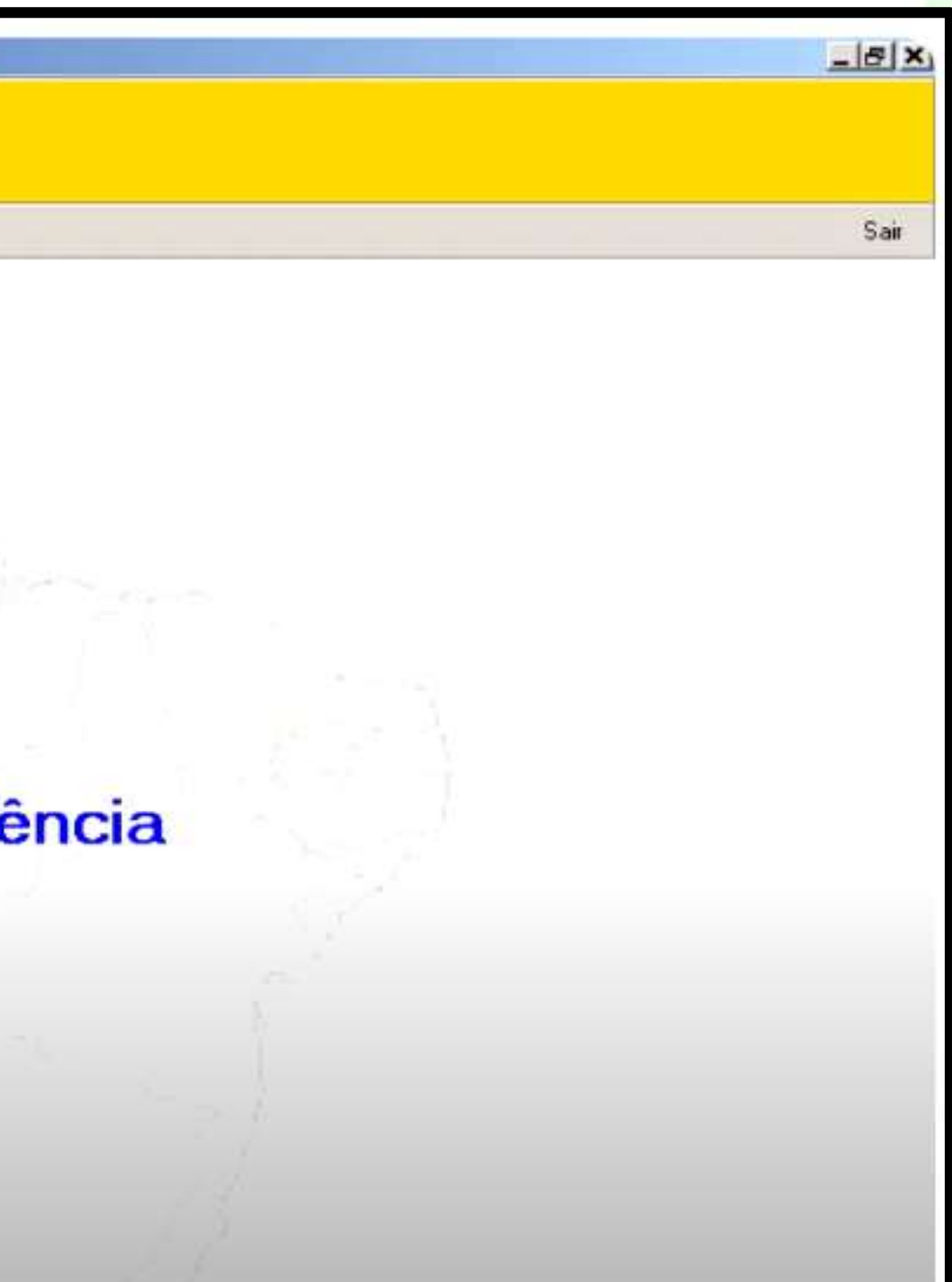

## **Importar FPO para SIHD**

**Passo 11 – Verificar se Valor Complementar está selecionado, selecionar a pasta**

**onde o arquivo exportado pelo FPO Mag foi salvo e clicar em IMPORTAR.**

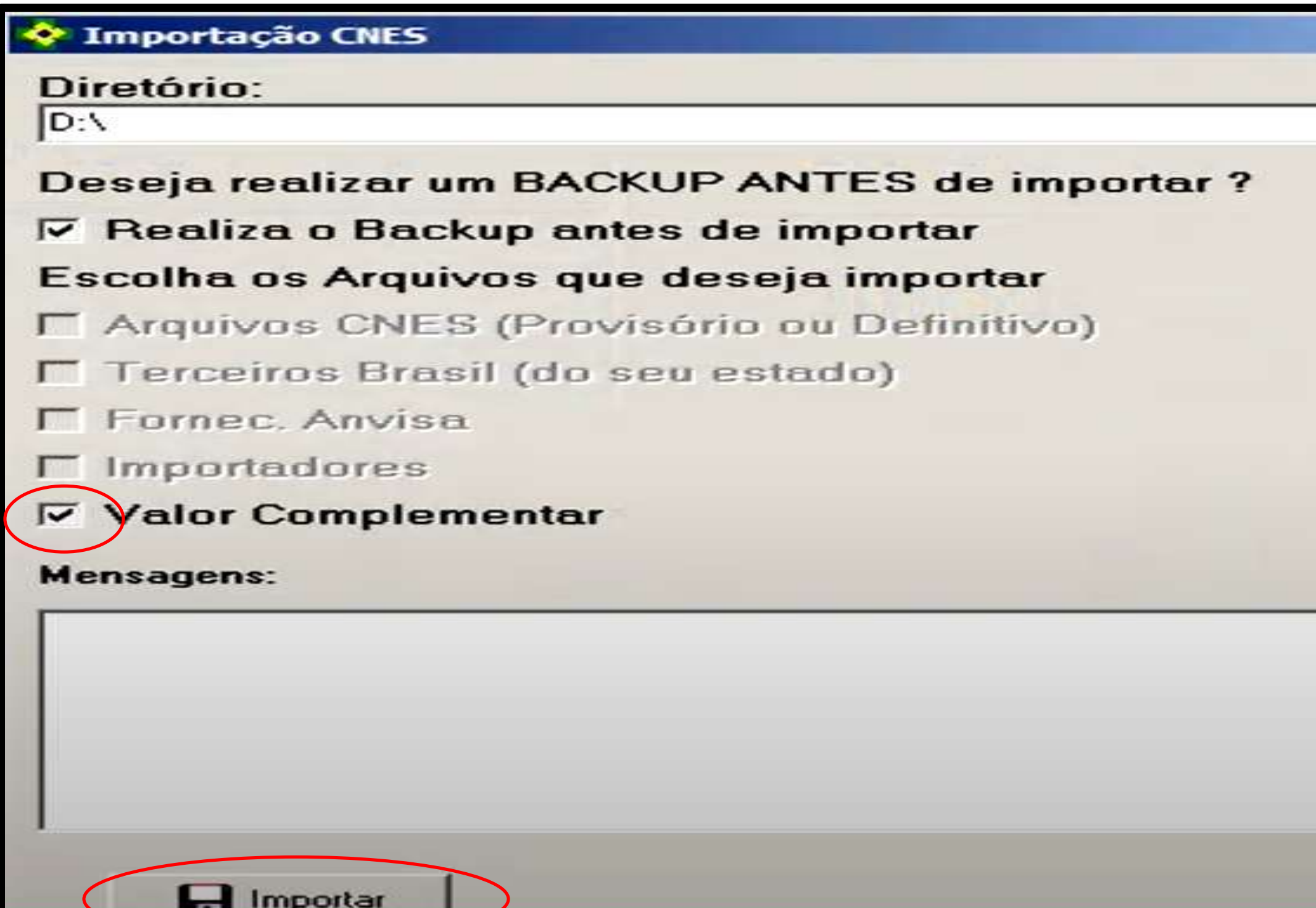

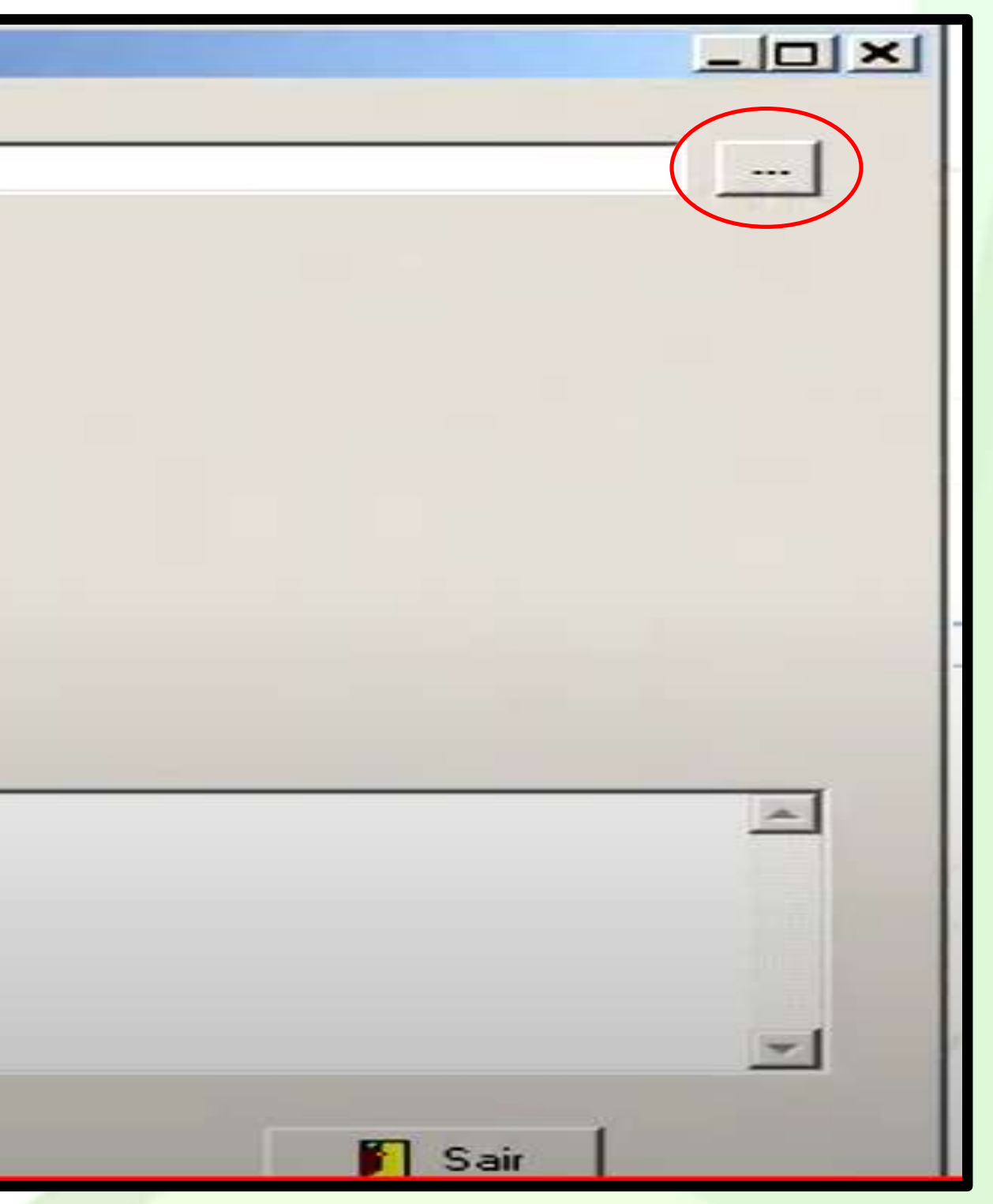

### **Importar FPO para SIHD**

### **Processo CONCLUÍDO.**

**F** Fornec, Anvisa

 $\Gamma$  Importadores

 $\nabla$  Valor Complementar

### **Mensagens:**

13:44:32 - Validando os arquivos a serem importados. 13:44:32 - Importação de CNES SEM BACKUP por decisão do usuário. 13:44:32 Inicio importacao valores complementares - fpo-13:44:32 Carregando D:\\\Valores\_201708.vtp 13:44:34 Total de lidos = 3001 13:44:34 Fim importacao valores complementares - fpo-

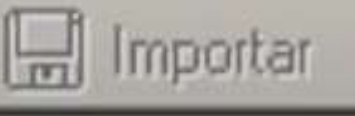

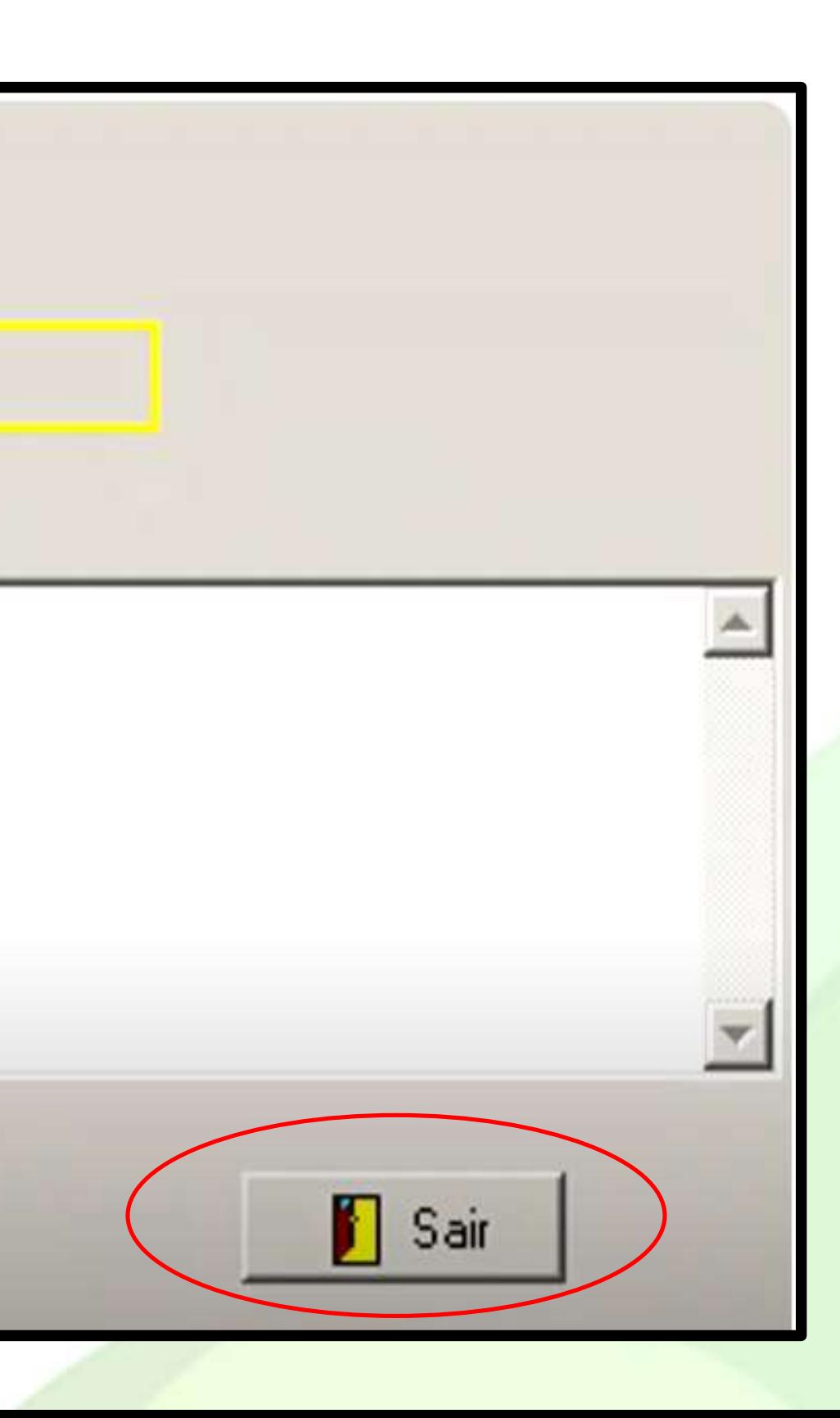

Obrigado……

# **Fábio Antônio de Souza**

Planejamento, Programação, Controle e Avaliação **Técnico COSEMS/SC**

Contato

**fabio@cosemssc.org.br**

(48) 99992-8099

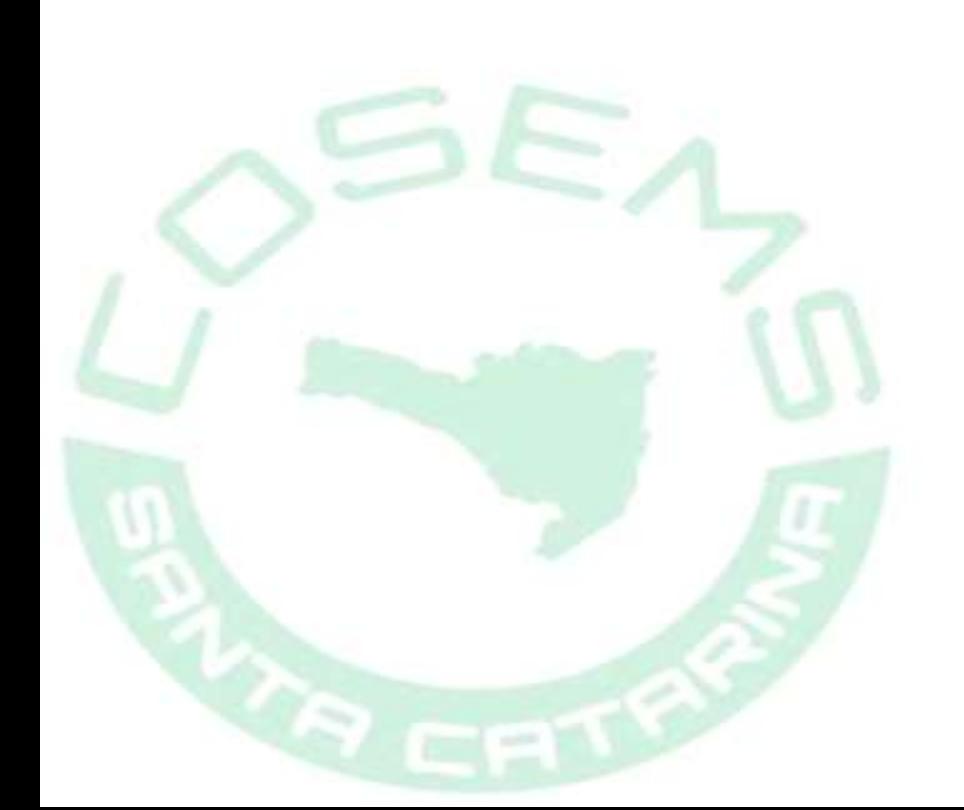

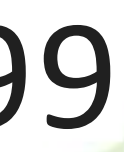